# **CS490 Windows Internals Labs**

Sep 13<sup>th</sup>, 2013

### 1. Viewing the Process Tree

#### Tlist

Usually, you can retrieve most of information of processes from task manager, except the parent process ID. In this lab, we are going to use Tlist.exe tool to get parent ID of a process. Tlist.exe can be found in your Debugging Tools for Windows installation directory. To show the process tree, use /t switch. The format to call Tlist.exe is: tlist /t

Here's an output example of Tlist.exe.

```
C:\Program Files\Debugging Tools for Windows (x64)>tlist /t
System Process (0)
System (4)
 smss.exe (244)
csrss.exe (364)
wininit.exe (440)
 services.exe (512)
   svchost.exe (668)
     dllhost.exe (5212)
     companionuser.exe (8744)
     wlcomm.exe (8484) MSNUnnamedWindow
     WmiPrvSE.exe (3464)
      dllhost.exe (3176) OleMainThreadWndName
   suchost.exe (752)
   atiesrxx.exe (800)
      atieclxx.exe (1208) AMD EEU Client
   svchost.exe (888)
      audiodg.exe (7208)
   svchost.exe (928)
      dwm.exe (2068) DWM Notification Window
   suchost.exe (956)
   suchost.exe (396)
   ZhuDongFangYu.exe (376)
   suchost.exe (1064)
   suchost.exe (1236)
   AsLdrSrv.exe (1344)
      wcourier.exe (2408) Wireless Console
     HControl.exe (2332) HControl
       ATKOSD.exe (3080) ATKOSD
       WDC.exe (3104) Windows Device Control
```

Here, you can see that if a process doesn't have a parent, it is left-justified. Windows only maintain the parent process ID, so that even if these processes have grandparents, Tlist.exe cannot show them to you.

To prove that, follow these steps:

- 1. Open a Command Prompt Window.
- 2. Type **start cmd** to start a new Command Prompt Window.
- 3. In the second command prompt, type **mspaint** to run Microsoft Paint.
- 4. Use **Tlist.exe** to check the tree of current processes, just as the following picture:

```
cmd.exe(264)管理员: C: Windows\system32\cmd.exe
cmd.exe(7108)管理员: C:\Windows\system32\cmd.exe
mspaint.exe(848)无标题 - 画图
```

- 5. Switch to the second command prompt, type exit. (Windows Paint remains there)
- 6. Check the process tree by **Tlist.exe**, and you can see the Microsoft Paint is left-justified now.

```
mspaint.exe(848)九标题 - 画图
C:\Program Files\Debugging Tools for Windows (x64>>_
```

- 7. At this time, bring up **Task Manager**, click the **Applications** tab, right-click on the Command Prompt task, and select **Go To Process**.
- 8. Right-click on the **cmd.exe** highlighted, and select **End Process Tree** to end the process tree.

Now you can still see Microsoft paint, but the command prompt disappeared. That's because Windows have not link between a grandparent or a grandchild.

### **Process Explorer**

In this lab, instead of using Tlist.exe, you can also use Process Explorer in sysinternals. Process Explorer can return much more information of processes to you than Tlist.

- 1. Run **procexp.exe** from the sysinternals package.
- 2. The first time you open Process Explorer, you may need to configure the symbol path. Set the symbol path as follows (If you have downloaded a local package of symbols, set the path to your symbol directory).

Microsoft symbol server: <a href="http://msdl.microsoft.com/download/symbols">http://msdl.microsoft.com/download/symbols</a> (OLD please try to find new link and get familiar with the TechNet)

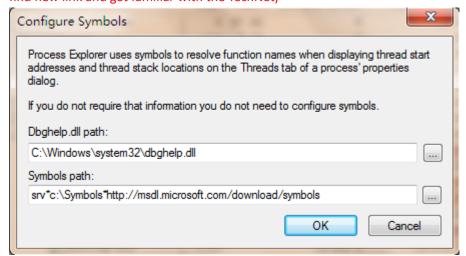

3. Click "OK" and you can see the main window of Process Explorer. Just enjoy it.

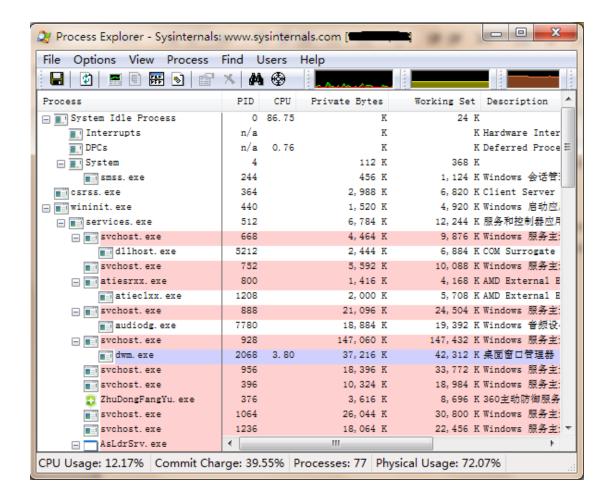

## 2. Kernel Debugging

Debugging Tools for Windows package contains many tools for debugging Windows. These tools can be used to debug user-mode as well as the kernel. Here you are going to do an experiment on kernel debugging by using Windbg, which is the GUI version of windows debugger.

- 1. Before using Windbg, please boot Windows in Debugging mode. Press **F8** before windows started, select **Debugging Mode** to boot the system.
- 2. Windbg.exe is in the directory of debugging tools for Windows. The first time you run it, you must configure the symbol path. (To configure symbol path, please read the guide.pdf on the course website). After that, you can see the following window:

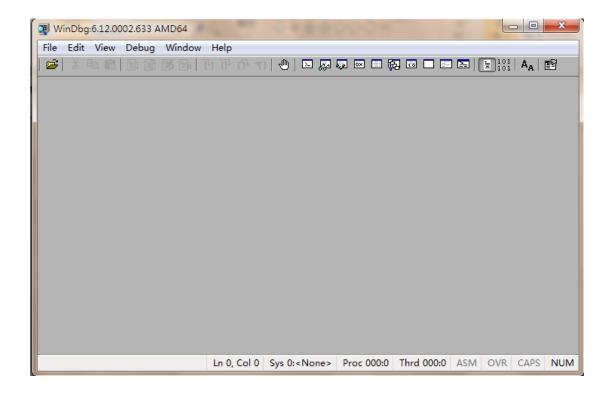

3. Click "File" on the menu bar, and select "Kernel Debug...", in the Kernel Debugging dialog window, choose "local" and click "OK", and "Yes" to save the information for workspace. The user interface of windbg is like this:

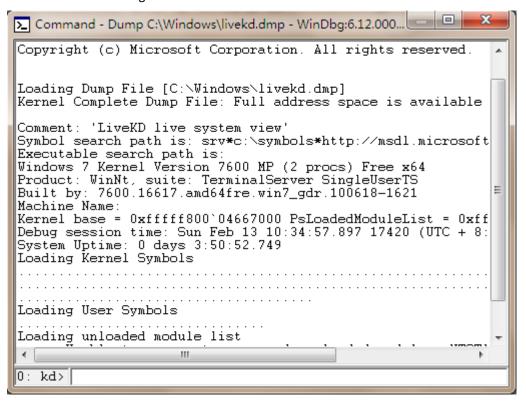

4. In the bottom of the UI, you can input debug commands. In this lab, we just try the display type command "dt", to display the list of kernel structures whose type information is

included in the kernel symbols. A simple use of the "dt" command is dt nt!\_\*, which return all of the kernel structures to you.

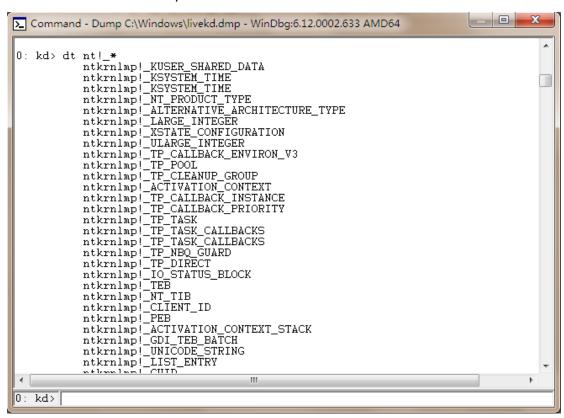

5. You can use "dt" to search kernel structures in many forms, such as dt nt!\_\*process\*. In this case the debugger will return structures that contain the term "process" to you.

6. Notice that the "\*" here means more than 0 character, and you can also try "?", which means more than 1 character.

```
0: kd> dt nt!_*process

ntkrnlmp!_KPROCESS

ntkrnlmp!_EPROCESS

0: kd> dt nt!_?process*

ntkrnlmp!_KPROCESSOR_STATE

ntkrnlmp!_KPROCESS

ntkrnlmp!_EPROCESS

ntkrnlmp!_EPROCESS_QUOTA_BLOCK

ntkrnlmp!_KPROCESS_STATE

0: kd> dt nt!_*process?
```

7. If you want to see more detail, try this: **dt nt!\_KPROCESS**, and you can see the inner structure of type KPROCESS.

```
0: kd> dt nt!_KPROCESS
                                                      : _DISPATCHER_HEADER
     +0x000 Header
     +0x000 header
+0x018 ProfileListHead : _LIST_ENTRY
+0x028 DirectoryTableBase : Uint8B
+0x030 ThreadListHead : _LIST_ENTRY
     +0x030 ThreadListHead : _LIST_I
+0x040 ProcessLock : Uint8B
     +0x040 ProcessLock : UinteB

+0x048 Affinity : _KAFFINITY_EX

+0x070 ReadyListHead : _LIST_ENTRY

+0x080 SwapListEntry : _SINGLE_LIST_ENTRY

+0x088 ActiveProcessors : _KAFFINITY_EX

+0x0b0 AutoAlignment : Pos 0, 1 Bit

+0x0b0 DisableBoost : Pos 1, 1 Bit

+0x0b0 DisableQuantum : Pos 2, 1 Bit

+0x0b0 ActiveCroupsMask : Pos 3 4 Bits
     +0x0b0 ActiveGroupsMask: Pos 3, 4 Bits
+0x0b0 ReservedFlags: Pos 7, 25 Bits
+0x0b0 ProcessFlags: Int4B
                                                     : Char
     +0x0b4 BasePriority
     +0x0b5 QuantumReset
                                                     : Char
     +0x0b6 Visited
                                                     : UChar
     +0x0b7 Unused3
                                                     : UChar
     +0x0b8 ThreadSeed : [4] Uint4B
+0x0c8 IdealNode : [4] Uint2B
+0x0d0 IdealGlobalNode : Uint2B
+0x0d2 Flags : _KEXECUTE_(
                                                           KEXECUTE_OPTIONS
                                                     : _KEXE
     +0x0d3 Unused1
                                                      : Uint4B
     +0x0d4 Unused2
     +0x0d8 Unused4
                                                      : Uint4B
                                                      : _KSTACK_COUNT
     +0x0dc StackCount
      +0x0e0 ProcessListEntry :
                                                           LIST_ENTRY
                                                     : Wint8B
     +0x0f0 CycleTime
```

8. To view the structure trees, use the -r option, like this: dt nt!\_KPROCESS -r.

For more commands, please check the **Debugging Help** for Windows debugging tools.